# **LOGGER Serial Download**

This Routine has been written as an aid for LOGGER users to be able to download their data from the Psion WorkAbouts. This should eliminate problems with users installing and running Psion Manager and Psiwin, in a Virtual PC mode. The routine works on all versions of windows from XP to 10.

At the moment the routine will allow users to download their data from the DL folder on the Psion and also upload data into the DL folder. This means that all your fieldbook files, Co-ordinates, Tache etc. can be saved to your PC for use as per normal. Also any text file can be uploaded back to the Psion to be read into Logger as before. Unfortunately it's not a complete drag and drop solution like with Psion Manager. It's a little different but works and has been detailed below for you.

This is the main screen you will operate from on the PC.

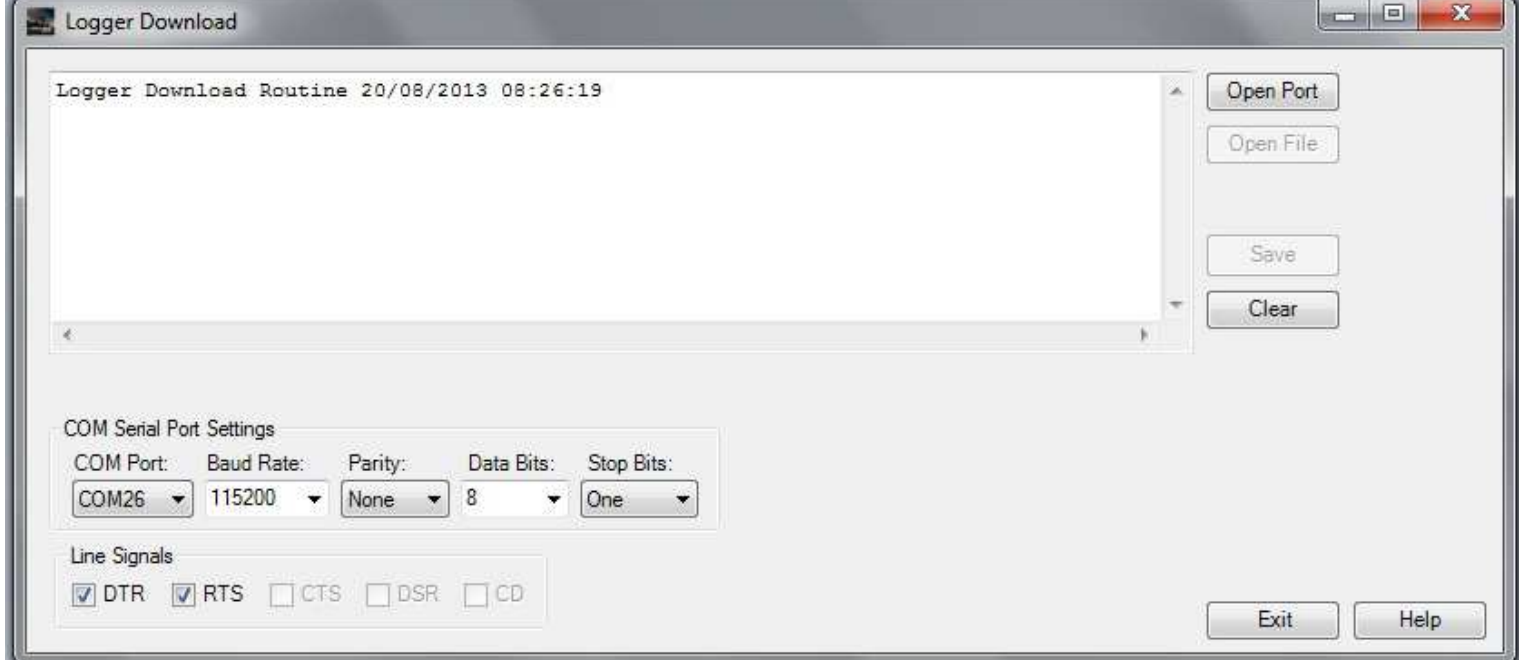

On startup, it will show the date and time in the main text box.

Also the comm port and baud rates etc. will be available at the bottom of the screen. By default the baud rates etc. are set and the com Port could come in at any value. One nice thing about the routine is that it will automatically detect the available and active comm port that your USB is plugged into. To do this just remove and re-insert the USB and you will see the comm port update. If it does not update there is a good chance that the drivers for the USB to Serial Cable are not loaded.

On the Psion you need to set the comms parameters as detailed below. This routine uses the built in Comms Function on the Psion WorkAbout to transmit and receive data files to and from the PC.

To get started.

1. The user must make sure that the comm port is not already opened. To do this Press Psion+L ( or Menu - Spec - Remote Link) and make sure Remote Link is Off.

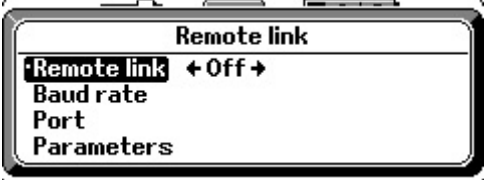

2. On the main menu select Comms. A blank screen will come up, with a blinking square cursor on the top left hand corner and should show **PortTTY:Aonline** at the bottom right hand side of screen for a brief moment. In this case it is set to D and will not work. Most probable cause is that the comm port is still open.

If this is the case then switch the post off as described above

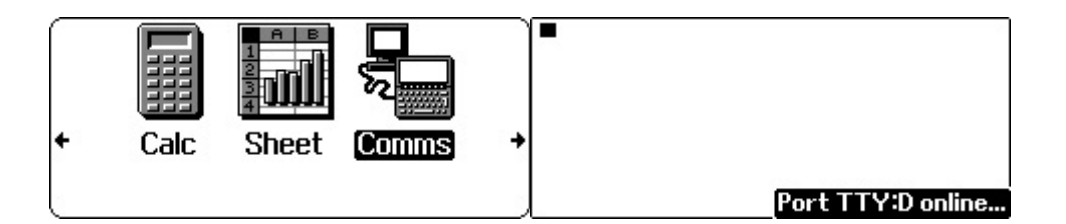

3. Set the transfer parameters. To do this press Menu and arrow across to Tran and select Protocol and set to Ascii. Press Enter when done

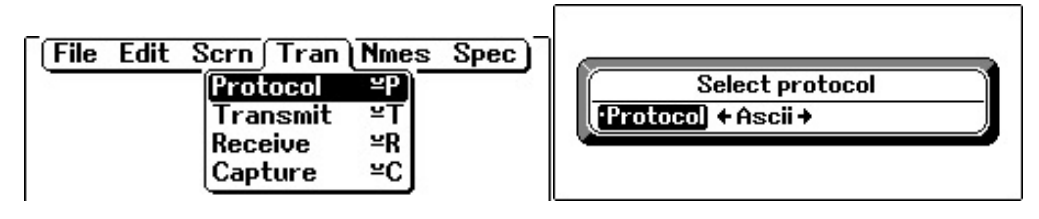

4. Press Menu again and arrow to Spec - Port. Select Port A and Baudrate 115200. Press Enter when done Use the left/right arrow keys to change values if need be.

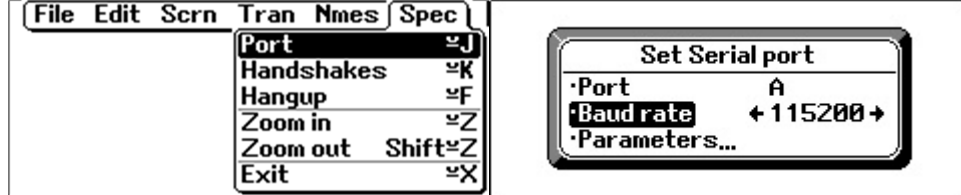

#### **Make sure that whatever baud rate you use here is the same as being used on the PC**

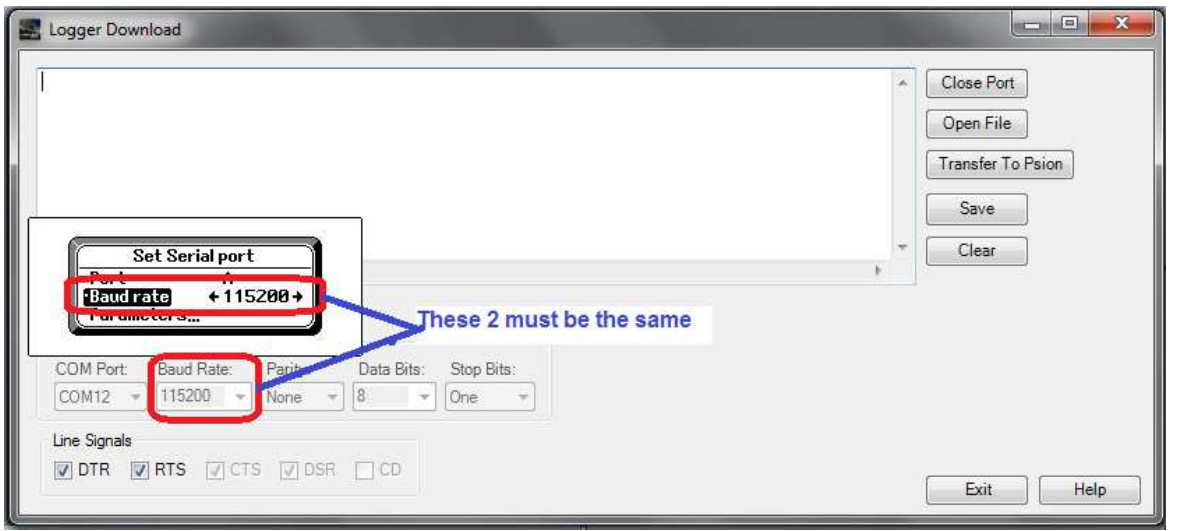

5. Unless you have fiddled with this section the defaults (as shown) work and there is no need to change anything, so you can skip these steps.

Press Menu again and still under Spec select Handshakes.

Set XON/XOFF to Off

Set RTS/CTS to On

Set DSR/STR to Off

Set DCD to Off and press Enter again

Generally these are the default values and should not have to be changed.

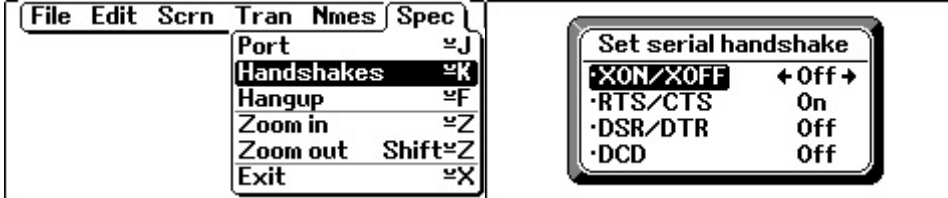

To Save the settings press Menu again and go to the File Tab. Select Save settings and name it Logger or DL or whatever you like.

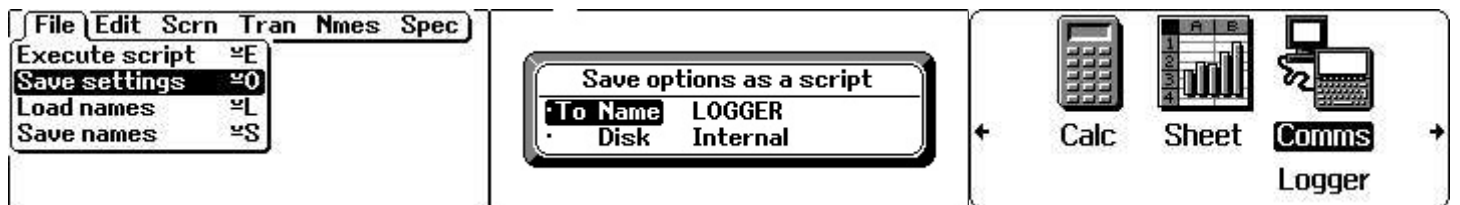

The settings option only needs to be done once. If the Script file Logger is saved, you only need to select the Logger option and then you can **Transmit** or **Capture** immediately, without having to run through the configurations as above. The file can be saved to the Internal or B packs. I would suggest B so it does not get lost.

To speed things up I suggest moving the Comms Icon next to the Logger Icon and this will save having to scroll across each to time to activate this option.

To do this move the cursor to the Comms menu. Press Menu – Apps – Remove and select Yes to Remove

Then arrow across to the Data Icon.

Press Menu – Apps – Install Standard. Under Application type Comms. The Comms Icon should now be next to, and to the right of the Logger icon

### **NB. Always make sure the Comms Link is OFF**

## **TRANSMITTING DATA**

On the PC side you need to Open the port. Click on **"Open Port"** on the top RHS of the screen. If there is no problem the port will open and the comms parameters will become inactive. The "Open Port" button will change to "Close Port". Remember to find which port is available just remove the USB and re-insert. In this case you can see that the port initially came in at 26 (first screen above) and after removing/re-inserting the USB found Com12 to be active.

At this stage it's up to you to either receive data (download from Psion) or Transmit data (send data to the Psion). For now let's assume we going to Transmit data from the Psion to the PC. Basically that is now all done from the Psion as detailed below.

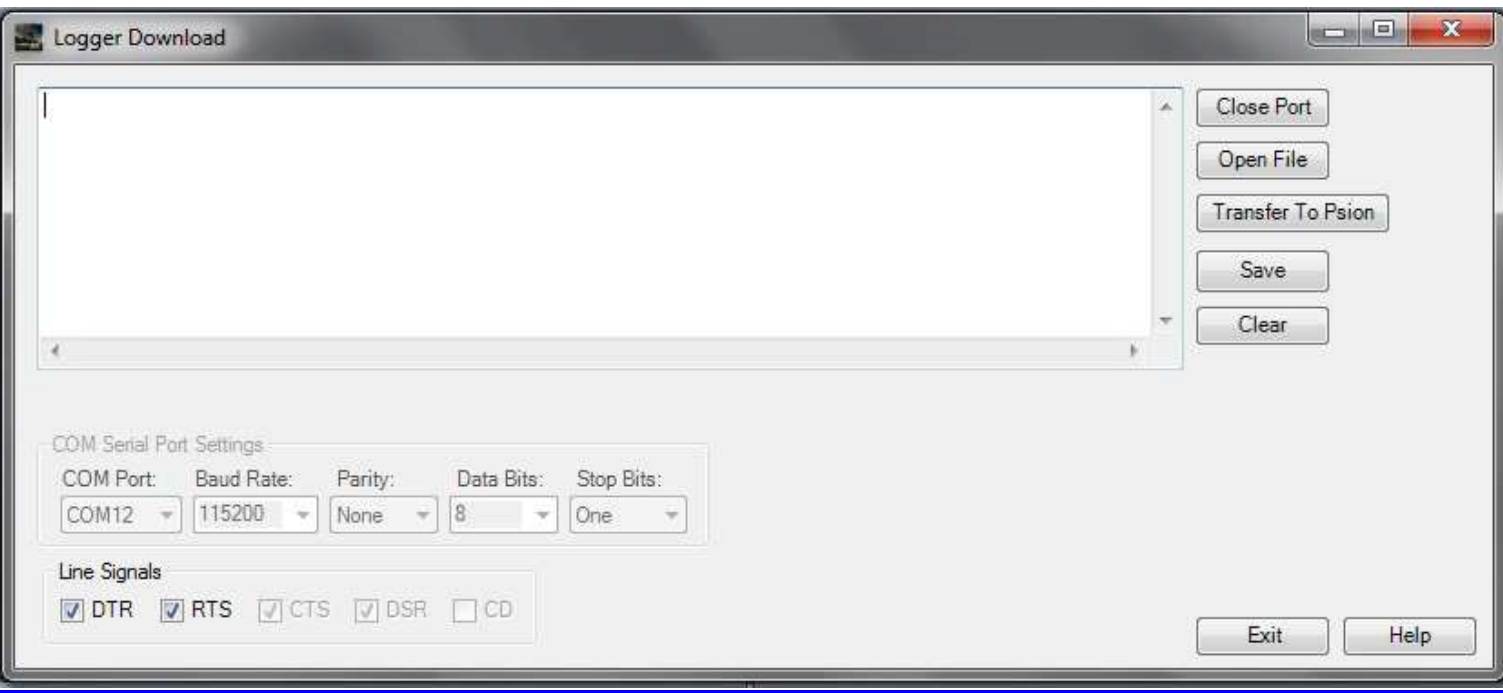

To Transmit data from the Psion to the PC you need to download the data in Logger first and save it to the M: (internal) drive. Logger automatically puts it into the DL folder. Now to transmit that info to the PC you need to use the Transmit function. Press Menu - Tran - Transmit or press Psion+T or just menu then T

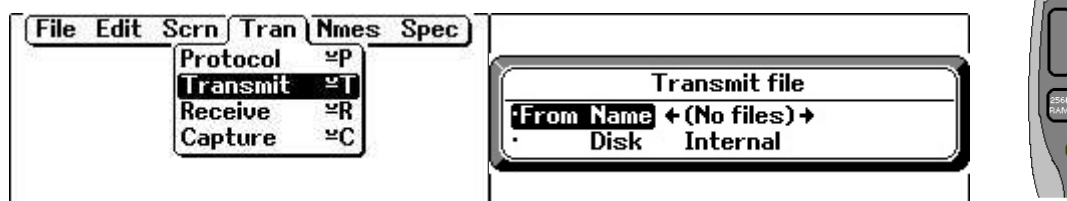

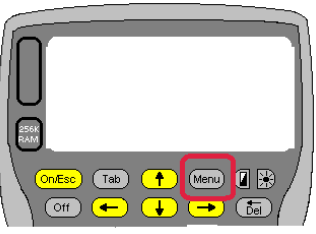

To choose the file to download Press Tab on the Psion and up arrow to the DL folder and press Enter. A list of files in the DL folder will show up. Select the file you want and press Enter. The name will appear in the "Transmit file" window. Press enter to start the transfer.

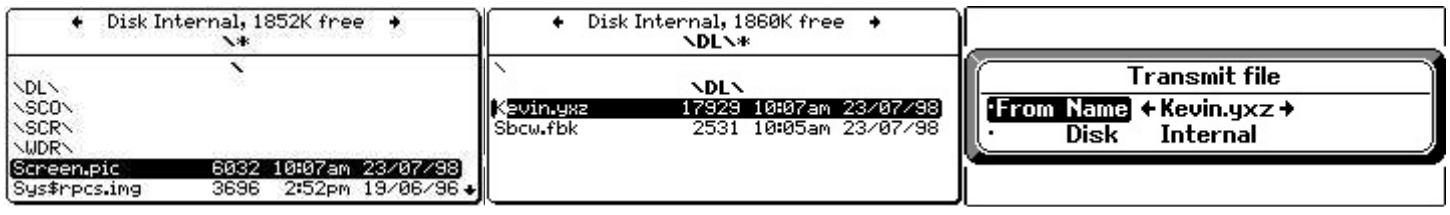

Once the transfer starts you should see the following screen

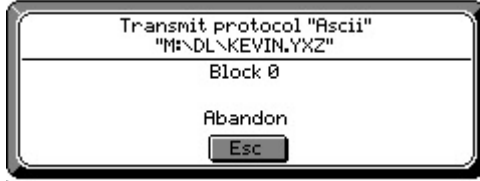

 On the PC you should see the data coming through and displayed in the Text Box. At this stage you can edit if you like and save the info. Once saved the screen will be cleared.

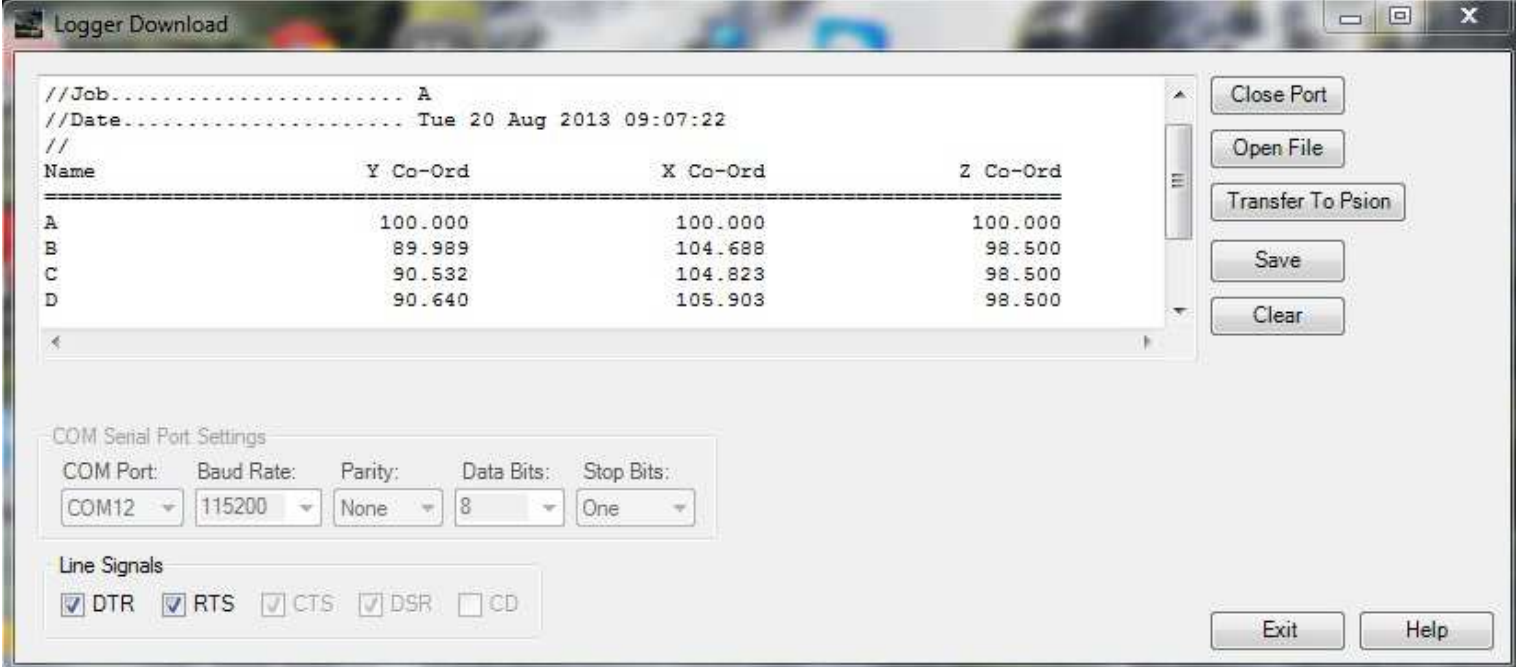

If you going to transmit another file, you can just press Menu-Enter (as transmit should still be the last option). The last file name should also be there. To select the next file you can just use the left/right arrow and press Enter or TAB and reselect.

## **CAPTURE DATA**

To Capture or upload data to the Psion the same screen is used. You need to Open the Port and then select **"Open File"** to load the data that you want transferred to the Psion. This will be displayed in the Text Box. Alternatively you can just type directly into the text Box. Once the data is in the Text Box select the **"Transfer To Psion"** button.

As the data is being transferred it will appear in the **"Sending"** Box

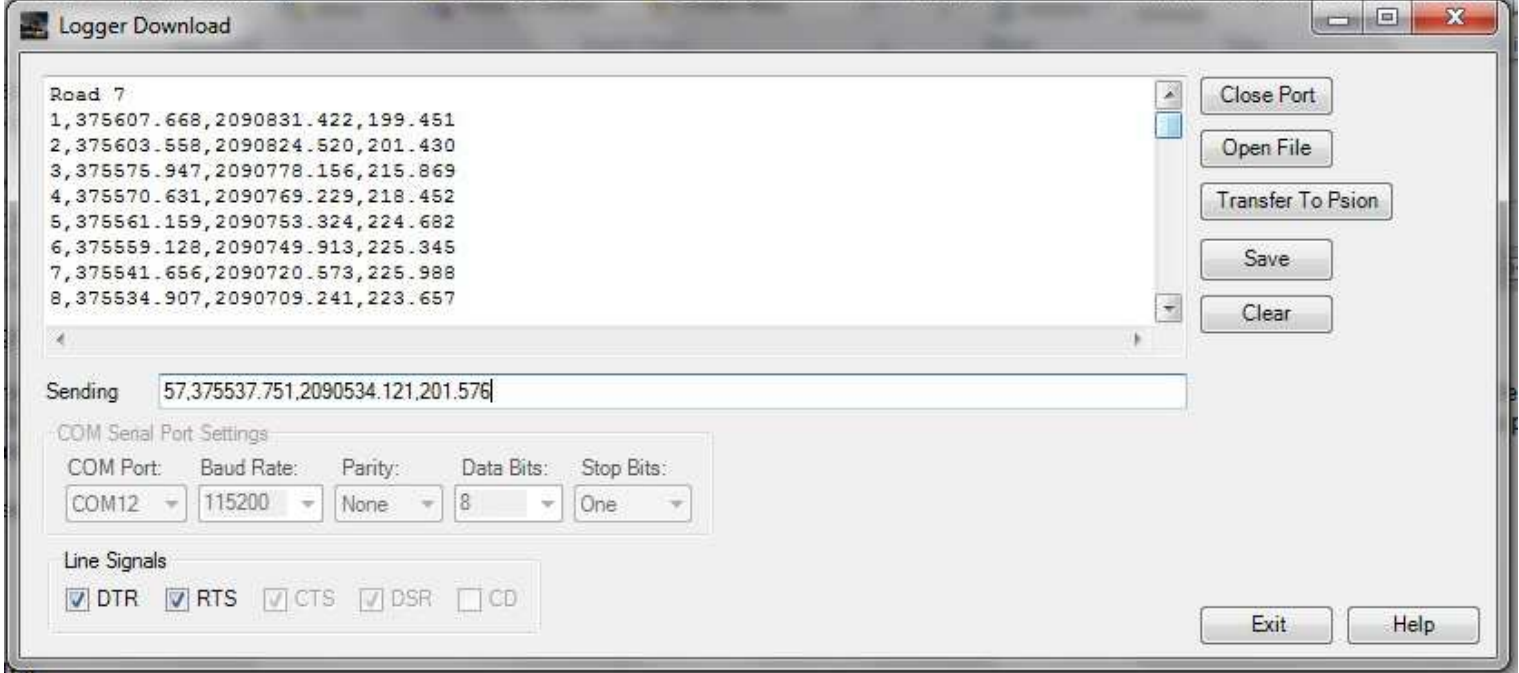

On the Psion to upload data from the PC to the Psion use the same procedure as for downloading, except select the Capture option. Can also press Psion+C

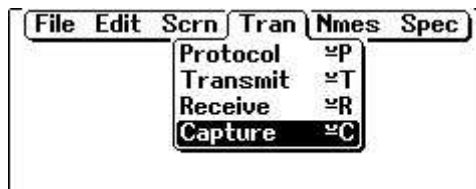

By default the file name comes up as Capture.txt. To change press TAB

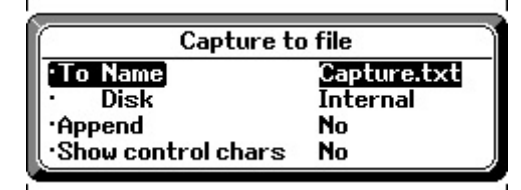

The following screen will appear. I suggest you scroll up to the \DL\ folder and press Enter. That selects the destination path and directory.

**To Name** will return blank.

| Disk Internal, 1852K free                                                           |                                                | Disk Internal, 1881K free $\rightarrow$<br>NDLN* |  | Capture to file                                    |                                          |
|-------------------------------------------------------------------------------------|------------------------------------------------|--------------------------------------------------|--|----------------------------------------------------|------------------------------------------|
| <b>NDLY</b><br><b>\SCO\</b><br><b>\SCR\</b><br>NUDRY<br>Screen.pic<br>Sus\$rpcs.img | 6032 10:07am 23/07/98<br>3696 2:52pm 19/06/96+ | <b>NDLN</b>                                      |  | To Name]<br>Disk<br>•Append<br>∙Show control chars | <b>KEVIN.TXT</b><br>Internal<br>Mo<br>No |

Next enter the file name required e.g. KEVIN.TXT and press Enter. The screen should be empty with a blinking cursor on the top left. Psion is waiting for data to arrive. Select the **Transfer to Psion** button on the PC screen and the file loaded into the text editor will be sent to the Psion. As each line is sent it will display below the main text box and also on the Psion screen.

Once complete press Menu again and select **Capture off**. The file will be saved to the Psion.

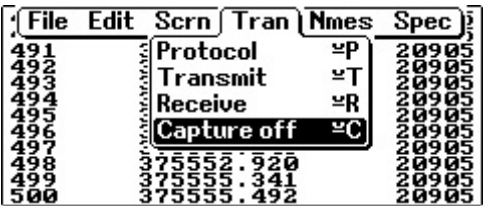

Once saved the screen will return blank.

If the DL folder does not exist then you can type in \DL\Filename (KEVIN.TXT) for example. The Psion will create the folder and the file and Capture the data.

To get the \ on the Psion press  $\frac{1}{2}$  +3

To exit the Comms routine press Menu X. That will take you to the Exit option. Press Enter to exit.

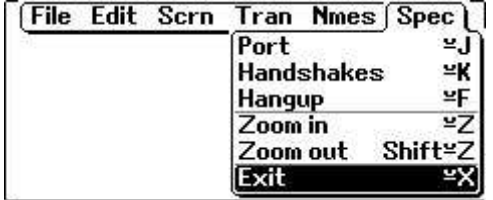

Changes have been made to LOGGER to accommodate this routine so users that have not upgraded to the latest version of Logger will not be able to download data.

### **Checking if your USB- Serial Drivers are loaded**

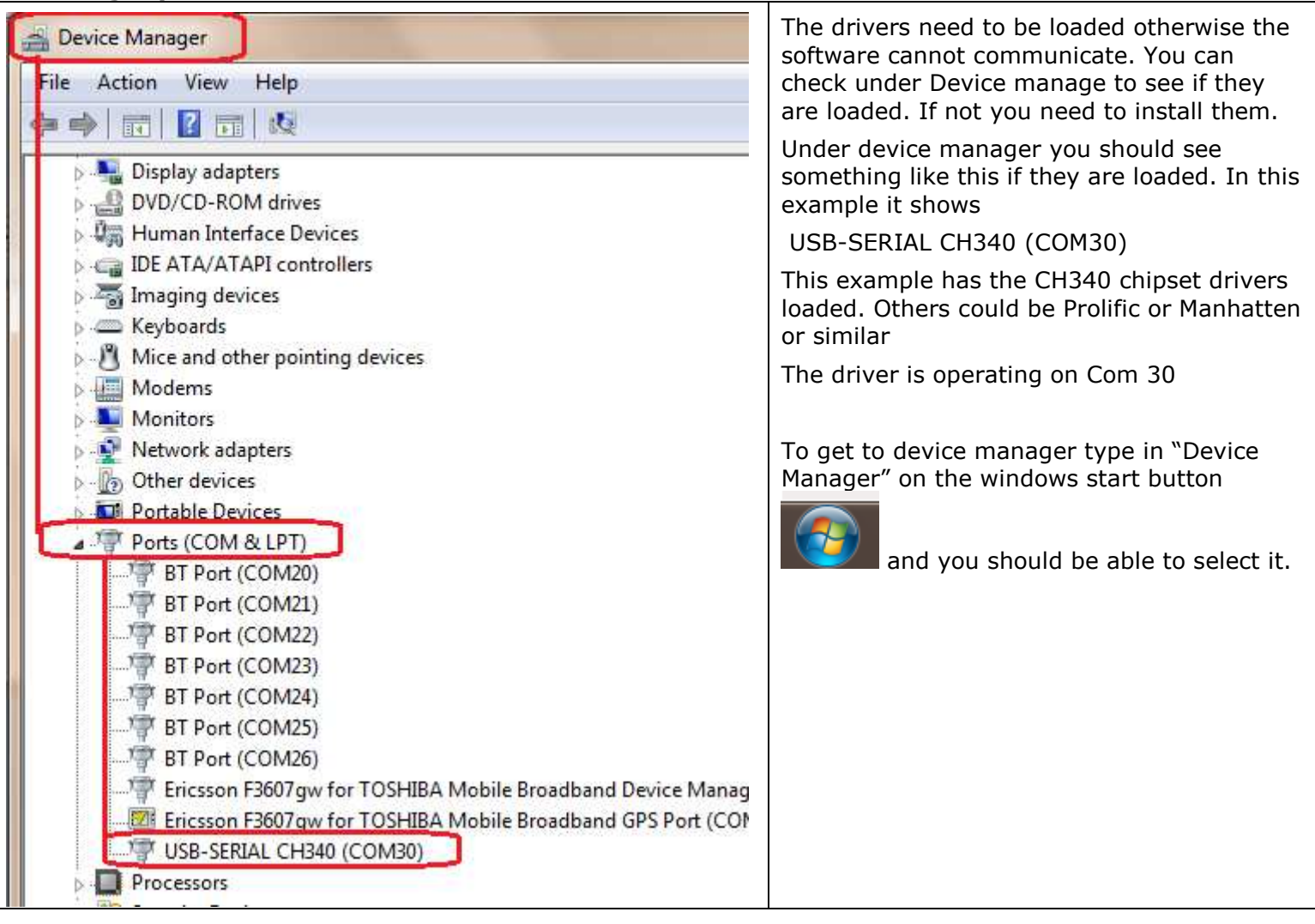

All versions after the 1st August 2013 will be compatible.

For those needing to upgrade you can contact Kevin McDonagh on

Landline +27-(0)33-7021062 Cell +27-(0)83-6765167 E-mail kevin@logger.co.za Web **www.logger.co.za** 

Updated 3rd February 2016